# **Packet Tracer : configuration des fonctionnalités avancées du protocole OSPF**

# **Topologie**

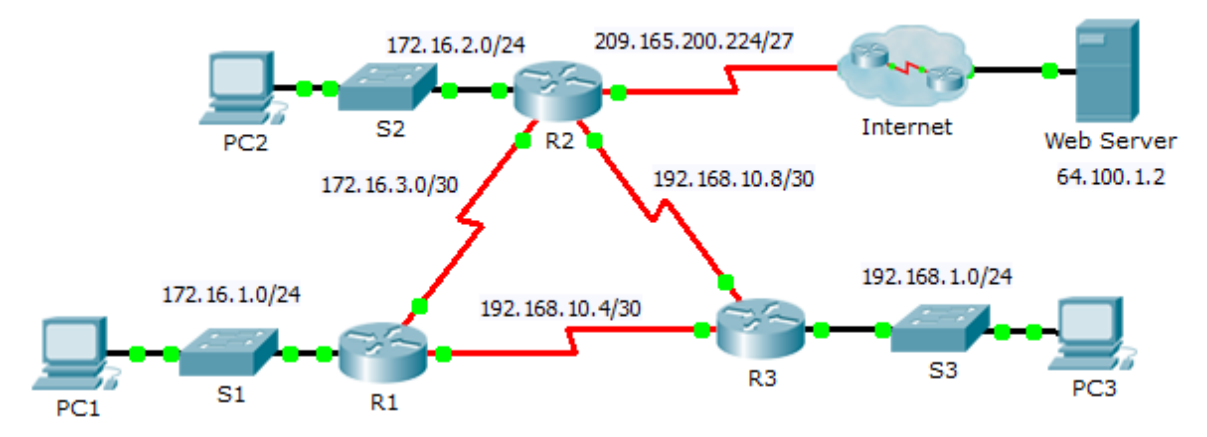

# **Table d'adressage**

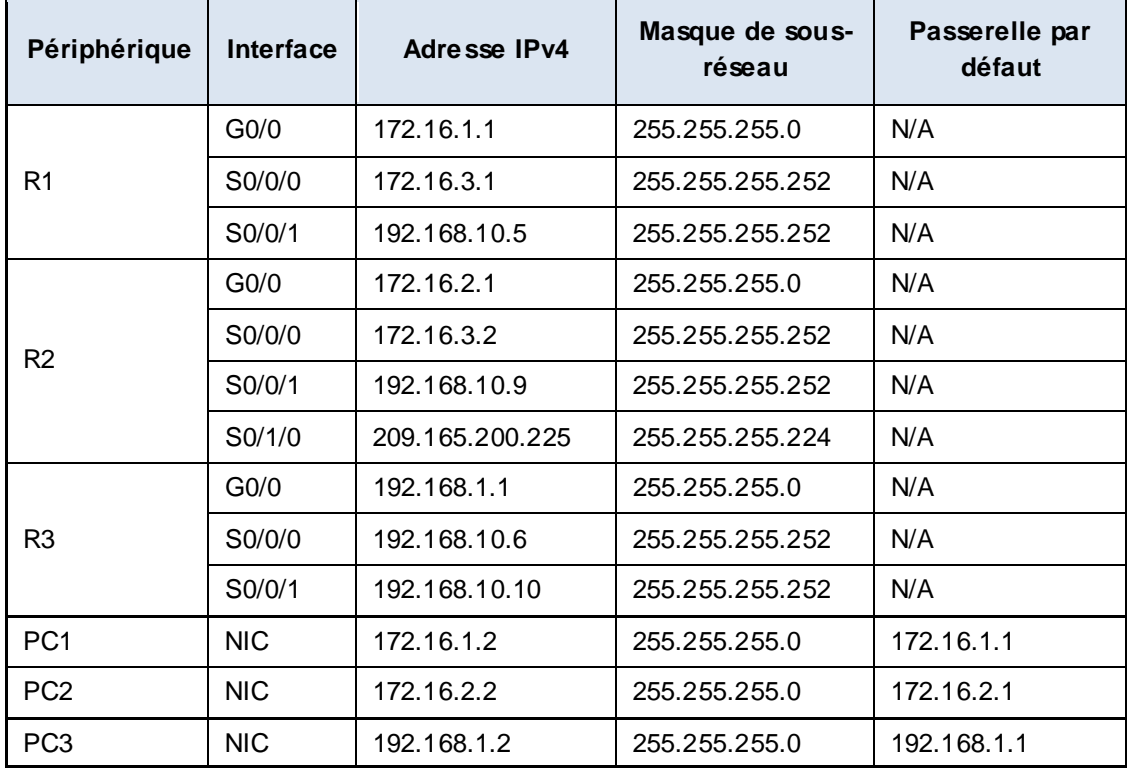

### **Objectifs**

### **Partie 1 : modification des paramètres OSPF par défaut**

**Partie 2 : vérification de la connectivité**

### **Scénario**

Dans cet exercice, le protocole OSPF est déjà configuré et tous les périphériques finaux disposent d'une connectivité complète. Vous modifierez la configuration du routage OSPF par défaut en modifiant les minuteurs Hello et Dead, en ajustant la bande passante d'une liaison et en activant l'authentification OSPF. Vous vérifierez ensuite que la connectivité complète a été restaurée pour l'ensemble des périphériques finaux.

# **Partie 1 : Modification des paramètres OSPF par défaut**

#### **Étape 1 : Testez la connectivité entre tous les périphériques finaux.**

Avant de modifier les paramètres OSPF, vérifiez que tous les PC peuvent envoyer une requête ping au serveur Web et à chacun d'entre eux.

#### **Étape 2 : Ajustez les minuteurs Hello et Dead entre R1 et R2.**

a. Exécutez les commandes suivantes sur **R1**.

R1(config)# **interface s0/0/0** R1(config-if)# **ip ospf hello-interval 15** R1(config-if)# **ip ospf dead-interval 60**

b. Au bout d'un court laps de temps, la connexion OSPF avec **R2** échoue. Les deux côtés de la connexion doivent posséder les mêmes minuteurs pour que la contiguïté soit maintenue. Réglez les minuteurs sur **R2**.

#### **Étape 3 : Ajustez le paramètre de bande passante sur R1.**

- a. Suivez le chemin entre **PC1** et le serveur Web situé à l'adresse 64.100.1.2. Notez que le chemin entre **PC1** et l'adresse 64.100.1.2 passe par **R2**. Le protocole OSPF utilise de préférence le chemin de moindre coût.
- b. Sur l'interface série 0/0/0 de **R1**, définissez la bande passante à 64 kbit/s. Ceci ne modifie pas la vitesse de port réelle, mais uniquement la métrique que le processus OSPF utilisera sur **R1** pour calculer les meilleures routes.

R1(config-if)# **bandwidth 64**

c. Suivez le chemin entre **PC1** et le serveur Web situé à l'adresse 64.100.1.2. Notez que le chemin entre **PC1** et l'adresse 64.100.1.2 est redirigé par **R3**. Le protocole OSPF utilise de préférence le chemin de moindre coût.

#### **Étape 4 : Activez l'authentification OSPF sur toutes les interfaces série.**

a. Utilisez les commandes suivantes pour configurer l'authentification entre **R1** et **R2**.

**Remarque :** le texte clé **R1-R2** est sensible à la casse.

R1(config-router)# **area 0 authentication message-digest**

R1(config)# **interface serial 0/0/0**

R1(config-if)# **ip ospf message-digest-key 1 md5 R1-R2**

- b. Une fois l'intervalle des paquets Dead expiré, la contiguïté de voisinage entre **R1** et **R2** est perdue. Répétez les commandes d'authentification sur **R2**.
- c. Utilisez la commande suivante pour configurer l'authentification sur **R1** pour la liaison partagée avec **R3**.

R1(config-if)# **ip ospf message-digest-key 1 md5 R1-R3**

d. Terminez les configurations d'authentification nécessaires à la restauration de la connectivité complète. Le mot de passe de la liaison entre **R2** et **R3** est **R2-R3**.

e. Vérifiez que l'authentification fonctionne entre chaque routeur.

R1# **show ip ospf interface** Message digest authentication enabled

## **Partie 2 : Vérification de la connectivité**

Vérifiez que tous les PC peuvent envoyer une requête ping au serveur Web et entre eux.